### Understanding And Using Reports

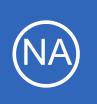

## **Purpose**

This document describes how to understand, configure, and use Reports in Nagios Network Analyzer.

## **Target Audience**

This document is intended for use by network administrators who want to integrate Nagios Network Analyzer reporting into their Network Analysis.

# **Considerations**

This guide expects that you have a current and running installation of Nagios Network Analyzer, and that you have valid Netflow data with which to base your reports.

# The Reports Menu

On the navigation menu in Nagios Network Analyzer click Reports.

|        | agios°<br>ork Analyzer"                                                                                  |                | Admin 👤   | nagiosadmin |
|--------|----------------------------------------------------------------------------------------------------|----------------|-----------|-------------|
|        | Dashboard Sources Source Groups Views Reports Queries Alerting                                           | Help Admin     | istration | Log Out     |
| Rej    | orts                                                                                                    |                |           |             |
| A list | ports<br>of all saved reports you can run. These reports can be run on any source, sourcegroup, or view. | Search by repo | rt name   | ٩           |
| 0      | Report Name                                                                                              |                | Actions   |             |
|        | (Static) Top 5 Talkers By Source IP (Last 24 Hours)                                                      |                | Run       |             |
|        | (Static) Top 5 Talkers By Destination IP (Last 24 Hours)                                                 |                | Run       |             |
|        | (Static) Top 5 Talkers By Source Port (Last 24 Hours)                                                    |                | Run       |             |
|        | (Static) Top 5 Talkers By Destination Port (Last 24 Hours)                                               |                | Run       |             |

You are presented with a list of available reports. The screenshot above shows the four reports that come

1295 Bandana Blvd N, St. Paul, MN 55108 sales@nagios.com US: 1-888-624-4671 INTL: 1-651-204-9102

**Nagios**<sup>®</sup>

#### www.nagios.com

## **Understanding And Using Reports**

included in Nagios Network Analyzer. These reports are permanent and cannot be deleted (deleting will be discussed later).

# **Running A Report**

A report can be run by clicking the **Run** link under the actions column. You are prompted to select a Source or Source group that you want to execute the report against. Once you click the **Run Report** button you will be taken to the Source or Source Group page with the results of the report just executed.

| Run        | a Report                   |                    |                | ×      |
|------------|----------------------------|--------------------|----------------|--------|
| Select the | source or sourcegroup to r | run the report on. |                |        |
|            | Source  Source Gi          | roup               |                |        |
| Run On:    | Firewall Public            | -                  |                |        |
|            |                            |                    |                |        |
|            |                            |                    | Cancel Run Rep | port 👂 |
|            |                            |                    |                |        |

| Dashboard Sources Source Groups              | Views Reports Queries Alerting        |                                    | Help Administration Log Out          |
|----------------------------------------------|---------------------------------------|------------------------------------|--------------------------------------|
| Sources / Source - Firewall Public / Reports |                                       |                                    |                                      |
| Source - Firewall Put                        | Display View: Default (All Data)      | Create                             | Running (PID: 5237) Stop Restart     |
| Summary Reports O Queries                    | Percentile Calculator                 |                                    | Manage Views                         |
| Custom Report Saved Report Top 5 Talkers     | By Destination Port (Last 24 Hours) * | Run Report 🕨                       |                                      |
| ≡                                            |                                       |                                    |                                      |
| Pie Chart                                    | <pre>dstport &lt;=&gt; srcip</pre>    | <pre>dstport &lt;=&gt; dstip</pre> | <pre>dstport &lt;=&gt; srcport</pre> |

## Top 5 Talkers By Destination Port (Last 24 Hours)

| Displaying top 5 from last 24 hours grouping by destination port and ordering by bytes. |                     |          |          |                  |        |        |         |          |          | ✦ External A | PI          | Use Via HTTP |             |
|-----------------------------------------------------------------------------------------|---------------------|----------|----------|------------------|--------|--------|---------|----------|----------|--------------|-------------|--------------|-------------|
| Start Date                                                                              | End Date            | Duration | Protocol | Destination Port | Flows  | Flow % | Packets | Packet % | Bytes    | Byte %       | Packets/Sec | Bits/Sec     | Bits/Packet |
| 2017-06-08 11:02:16                                                                     | 2017-06-09 10:53:59 | 85903    | any      | 53               | 136875 | 36.1   | 139138  | 21.1     | 10.25 MB | 15.0         | 1           | 1000         | 77          |
| 2017-06-08 11:02:11                                                                     | 2017-06-09 10:53:07 | 85855    | any      | 80               | 10779  | 2.8    | 74633   | 11.3     | 7.46 MB  | 10.9         | 0           | 728          | 104         |
| 2017-06-08 11:02:33                                                                     | 2017-06-09 10:52:06 | 85773    | any      | 443              | 5560   | 1.5    | 57377   | 8.7      | 6.40 MB  | 9.3          | 0           | 625          | 116         |
| 2017-06-08 11:02:11                                                                     | 2017-06-09 10:53:33 | 85881    | any      | 123              | 27746  | 7.3    | 29556   | 4.5      | 2.25 MB  | 3.3          | 0           | 219          | 79          |
| 2017-06-08 11:02:47                                                                     | 2017-06-09 10:34:06 | 84679    | any      | 5900             | 5344   | 1.4    | 33653   | 5.1      | 1.48 MB  | 2.2          | 0           | 146          | 46          |

1295 Bandana Blvd N, St. Paul, MN 55108 sales@nagios.com US: 1-888-624-4671 INTL: 1-651-204-9102

Nagios

#### www.nagios.com

#### **Understanding And Using Reports**

You can see that several charts are generated, you can click the icon on any chart to enlarge it. On some of the charts you can hover the mouse on a port/address and the chart will highlight the relationship with the other objects.

Underneath the charts is the detailed table of the results from the report. Some of the columns provide hyperlinks in the table of data, clicking these will execute a new query. In the screenshot on the previous page this is the Destination Port column.

There are some buttons on the page that provide the following functionality:

**PDF** Turn the report into a PDF, this will be generated and opened in your web browser.

**External API** This opens the raw report data into a web browser. The URL in the address bar has all the particular details about the report being run.

**1** Use Via HTTP This opens a modal that provides a URL (what was used by the External API button)

and also an example of running the report using a CURL request.

## **Creating A Report**

On the Reports page click the **Create Report** button.

A modal will appear providing a selection of options for creating the custom report. The options here are self-explanatory, except for **Limiter** which will be explained a bit later on.

Click the **Save** button to create the new report.

| Create Custor                                               | n Report ×                                                                            |
|-------------------------------------------------------------|---------------------------------------------------------------------------------------|
| A custom report can be run<br>limiter query to get data for | on any source and is not linked to sources specifically. Use a specific ports or ips. |
| Report Name:                                                | Bytes - Top 10 - Last Week - Destination IP                                           |
| Display top #:                                              | 10                                                                                    |
| Time Range:                                                 | Last Week                                                                             |
| Group By:                                                   | Destination IP                                                                        |
| Order By:                                                   | Bytes                                                                                 |
| Limiter (Optional):                                         | ip 192.168.0.1                                                                        |
|                                                             |                                                                                       |
|                                                             | Cancel Save                                                                           |

1295 Bandana Blvd N, St. Paul, MN 55108 <u>sales@nagios.com</u> US: 1-888-624-4671 INTL: 1-651-204-9102

Nagios

#### www.nagios.com

#### Understanding And Using Reports

You will be returned to the reports page and the new report will now appear in the list.

Bytes - Top 10 - Last Week - Destination IP

Run • Edit • Delete

Run the report to see if it generated the information you were after. In this example I have run the report against a Source Group and here is the table of information generated by the report:

| Start Date          | End Date            | Duration | Protocol | Destination IP                        | Flows  | Flow % | Packets | Packet % | Bytes     | Byte % | Packets/Sec | Bits/Sec | Bits/Packet |
|---------------------|---------------------|----------|----------|---------------------------------------|--------|--------|---------|----------|-----------|--------|-------------|----------|-------------|
| 2017-06-06 07:10:32 | 2017-06-06 16:34:38 | 33845    | any      | 2001:44b8:3132:25:10:25:14:91         | 178    | 0.0    | 589486  | 2.7      | 707.92 MB | 7.8    | 17          | 175458   | 1259        |
| 2017-06-02 22:43:28 | 2017-06-09 09:45:28 | 558120   | any      | 2001:44b8:3132:25:10:25:14:51         | 149    | 0.0    | 467395  | 2.1      | 582.20 MB | 6.4    | 0           | 8750     | 1306        |
| 2017-06-02 11:44:22 | 2017-06-09 11:33:34 | 604152   | any      | 2001:44b8:3132:25:10:25:254:50        | 22462  | 8.0    | 813696  | 3.7      | 580.25 MB | 6.4    | 1           | 8056     | 747         |
| 2017-06-08 07:13:31 | 2017-06-08 09:08:11 | 6880     | any      | 2001:44b8:3132:25:7c83:ebf6:4d33:e6ed | 653    | 0.0    | 375537  | 1.7      | 482.59 MB | 5.3    | 54          | 588392   | 1347        |
| 2017-06-02 14:12:16 | 2017-06-08 17:34:13 | 530516   | any      | 2001:44b8:3132:25:10:25:14:52         | 251    | 0.0    | 314027  | 1.4      | 419.48 MB | 4.6    | 0           | 6632     | 1400        |
| 2017-06-02 11:46:57 | 2017-06-09 11:30:48 | 603831   | any      | 2001:44b8:3132:25:10:25:5:70          | 8290   | 0.3    | 726896  | 3.3      | 388.08 MB | 4.3    | 1           | 5391     | 559         |
| 2017-06-02 11:44:17 | 2017-06-09 11:31:11 | 604013   | any      | 239.255.255.250                       | 25460  | 0.9    | 947178  | 4.3      | 385.28 MB | 4.2    | 1           | 5350     | 426         |
| 2017-06-02 17:16:45 | 2017-06-02 19:10:48 | 6843     | any      | 2001:44b8:3132:25:250:56ff:feab:4bd9  | 108    | 0.0    | 256316  | 1.2      | 363.12 MB | 4.0    | 37          | 445122   | 1485        |
| 2017-06-02 17:21:23 | 2017-06-02 18:57:00 | 5737     | any      | 2001:44b8:3132:25:10:25:254:ab3a      | 117    | 0.0    | 248683  | 1.1      | 352.45 MB | 3.9    | 43          | 515307   | 1486        |
| 2017-06-02 11:43:59 | 2017-06-09 11:33:59 | 604200   | any      | 2001:44b8:3132:25:10:25:2:1           | 190568 | 6.7    | 392408  | 1.8      | 328.41 MB | 3.6    | 0           | 4559     | 877         |

It's interesting to see that in a network of IPv4 and IPv6 addresses that IPv6 is the top of the list. With that in mind the next step shows you how to edit a report and will discuss using a Limiter.

1295 Bandana Blvd N, St. Paul, MN 55108 sales@nagios.com US: 1-888-624-4671 INTL: 1-651-204-9102

**Nagios**<sup>®</sup>

#### www.nagios.com

**Understanding And Using Reports** 

## **Editing A Report**

Nagios

On the Reports page click the Edit link in the Actions column for the report you want to edit.

A modal will appear providing the same selection of options when you created the report.

The **Limiter** option allows you to use raw query syntax to make the report more granular. The raw query syntax is explained in the <u>Understanding And Using Custom Queries In Network Analyzer</u> documentation and hence will not be explained in detail here.

In this example the following limiter is going to be added:

net 10.25.0.0/16 OR net 2001:44b8:3132:25::/64

Click the **Save** button to update the new report. Now when the report is run the information returned is specific to the subnets that was defined by the limiter.

| Start Date          | End Date            | Duration | Protocol | Destination IP                        | Flows  | Flow % | Packets | Packet % | Bytes     | Byte % | Packets/Sec | Bits/Sec | Bits/Packet |
|---------------------|---------------------|----------|----------|---------------------------------------|--------|--------|---------|----------|-----------|--------|-------------|----------|-------------|
| 2017-06-06 07:10:32 | 2017-06-06 16:34:38 | 33845    | any      | 2001:44b8:3132:25:10:25:14:91         | 178    | 0.0    | 589486  | 4.1      | 707.92 MB | 9.2    | 17          | 175458   | 1259        |
| 2017-06-02 22:43:28 | 2017-06-09 09:45:28 | 558120   | any      | 2001:44b8:3132:25:10:25:14:51         | 149    | 0.0    | 467395  | 3.3      | 582.20 MB | 7.6    | 0           | 8750     | 1306        |
| 2017-06-02 12:01:27 | 2017-06-09 11:46:02 | 603874   | any      | 2001:44b8:3132:25:10:25:254:50        | 22468  | 1.3    | 813625  | 5.7      | 580.19 MB | 7.5    | 1           | 8059     | 747         |
| 2017-06-08 07:13:31 | 2017-06-08 09:08:11 | 6880     | any      | 2001:44b8:3132:25:7c83:ebf6:4d33:e6ed | 653    | 0.0    | 375537  | 2.6      | 482.59 MB | 6.3    | 54          | 588392   | 1347        |
| 2017-06-02 14:12:16 | 2017-06-08 17:34:13 | 530516   | any      | 2001:44b8:3132:25:10:25:14:52         | 251    | 0.0    | 314027  | 2.2      | 419.48 MB | 5.4    | 0           | 6632     | 1400        |
| 2017-06-02 11:59:51 | 2017-06-09 11:43:52 | 603841   | any      | 2001:44b8:3132:25:10:25:5:70          | 8295   | 0.5    | 727869  | 5.1      | 388.52 MB | 5.0    | 1           | 5397     | 559         |
| 2017-06-02 17:16:45 | 2017-06-02 19:10:48 | 6843     | any      | 2001:44b8:3132:25:250:56ff:feab:4bd9  | 108    | 0.0    | 256316  | 1.8      | 363.12 MB | 4.7    | 37          | 445122   | 1485        |
| 2017-06-02 17:21:23 | 2017-06-02 18:57:00 | 5737     | any      | 2001:44b8:3132:25:10:25:254:ab3a      | 117    | 0.0    | 248683  | 1.7      | 352.45 MB | 4.6    | 43          | 515307   | 1486        |
| 2017-06-02 11:59:32 | 2017-06-09 11:48:59 | 604167   | any      | 2001:44b8:3132:25:10:25:2:1           | 190156 | 11.3   | 392019  | 2.7      | 328.34 MB | 4.3    | 0           | 4558     | 878         |
| 2017-06-06 20:55:19 | 2017-06-08 21:06:48 | 173488   | any      | 2001:44b8:3132:25:10:25:10:1          | 9760   | 0.6    | 287679  | 2.0      | 219.80 MB | 2.9    | 1           | 10627    | 801         |

As you can imagine, the Limiter expands the capabilities of the reports you can generate. Keep in mind that the more complex a limiter you have, the longer it can take to run a report.

1295 Bandana Blvd N, St. Paul, MN 55108 sales@nagios.com US: 1-888-624-4671 INTL: 1-651-204-9102

© 2017 Nagios Enterprises, LLC. All rights reserved. Nagios, the Nagios logo, and Nagios graphics are the servicemarks, trademarks, or registered trademarks owned by Nagios Enterprises. All other servicemarks and trademarks are the property of their respective owner.

#### www.nagios.com

Page 5 / 7 Updated – June, 2017

**Understanding And Using Reports** 

# **Deleting Reports**

On the Reports page you can delete reports individually by clicking the **Delete** link in the Actions column.

You can also delete multiple reports by checking the boxes in the left column and then clicking the Delete button above.

# **Running Reports via Source or Source Group**

Reports can also be run directly from a **Source** or **Source Group**.

Click the reports tab and select a report from the drop down list.

# Source Group - pfSense IPv4 and IPv6

Reports **†** Summary O Queries Percentile Calculator 📕 Edit Remove Bytes - Top 10 - Last Week - Destination IP Run Report 🗲 🖹 PDF C Edit Delete Saved Reports Top 5 Talkers By Source IP (Last 24 Hours) \* Top 5 Talkers By Destination IP (Last 24 Hours) Top 5 Talkers By Source Port (Last 24 Hours) Top 5 Talkers By Destination Port (Last 24 Hours) \* Bytes - Top 10 - Last Week - Source IP 10 - Last

INTL: 1-651-204-9102 1295 Bandana Blvd N, St. Paul, MN 55108 sales@nagios.com US: 1-888-624-4671

Nagios

#### www.nagios.com

© 2017 Nagios Enterprises, LLC. All rights reserved. Nagios, the Nagios logo, and Nagios graphics are the servicemarks, trademarks, or registered trademarks owned by Nagios Enterprises. All other servicemarks and trademarks are the property of their respective owner.

Updated – June, 2017

| Run               |  |
|-------------------|--|
| Run • Edit Delete |  |
| Run • Edit Delete |  |

Sources: pfSense IPv4, pfSense IPv6

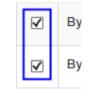

Network Analyzer Understanding And Using Reports

## **Resolving Addresses To Hostnames**

If you would like your reports to resolve the network addresses to hostnames you will neeed to enable this functionality. Navigate to **Administration > General > Global Settings**.

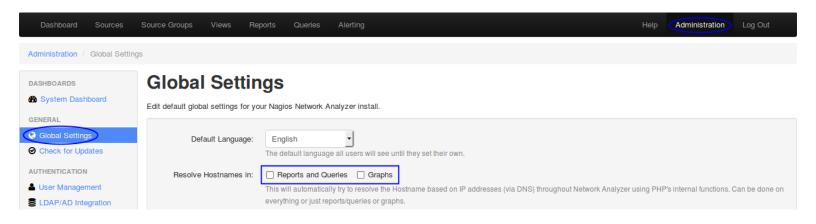

Here you can enable **Reports and Queries** and/or **Graphs**. Please ensure that your Nagios Network Analyzer server is correctly configured to DNS server(s) that can correctly resolve internal and external network addresses.

# **Finishing Up**

This completes the documentation on understanding and using reports in Nagios Network Analyzer. If you have additional questions or other support related questions, please visit us at our Nagios Support Forums:

### https://support.nagios.com/forum

The Nagios Support Knowledgebase is also a great support resource:

https://support.nagios.com/kb

1295 Bandana Blvd N, St. Paul, MN 55108 sales@nagios.com US: 1-888-624-4671 INTL: 1-651-204-9102

**Nagios**®

#### www.nagios.com